## **Vejce vejci (kontrola podobných dokumentů) návod**

Vložíme soubor do vlastní úschovny a provedeme kontrolu. Jak na to?

1. Najdeme úschovnu v ISu

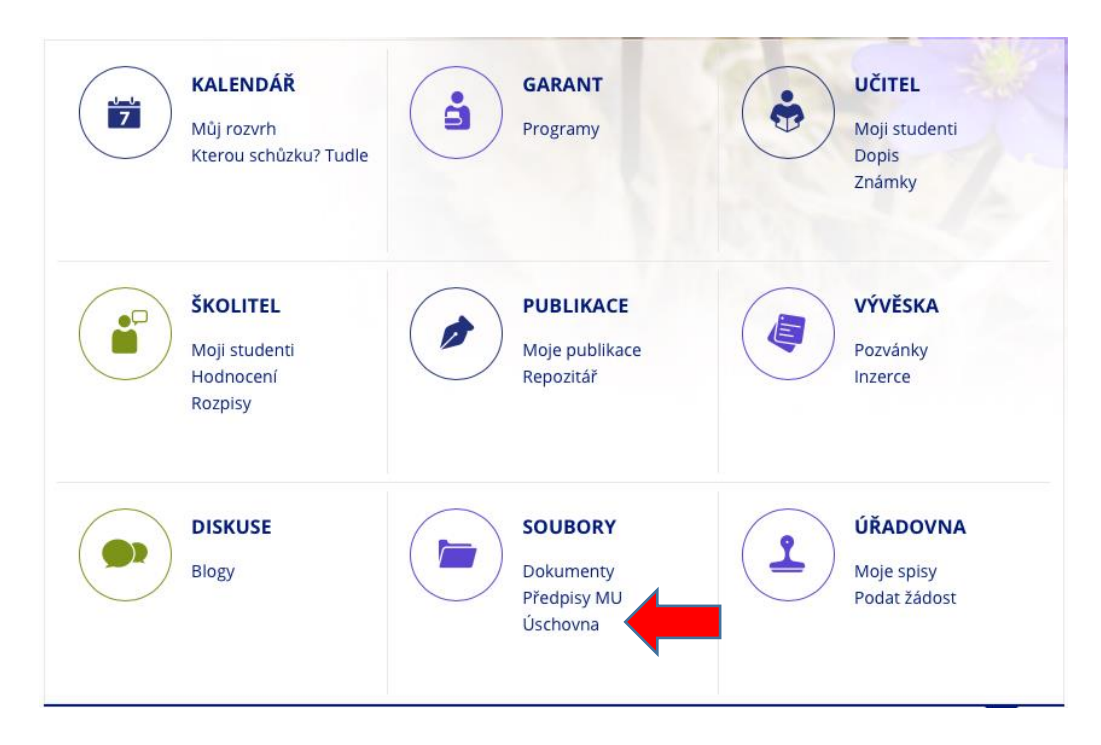

- 2. Vložíme soubor do úschovny
- $\mathbf{15}$  > Soubory > Úschovna / Depository, učo 22918, J. Mareš  $\star$

## Úschovna: Mgr. et Mgr. Jan Mareš, Ph.D.

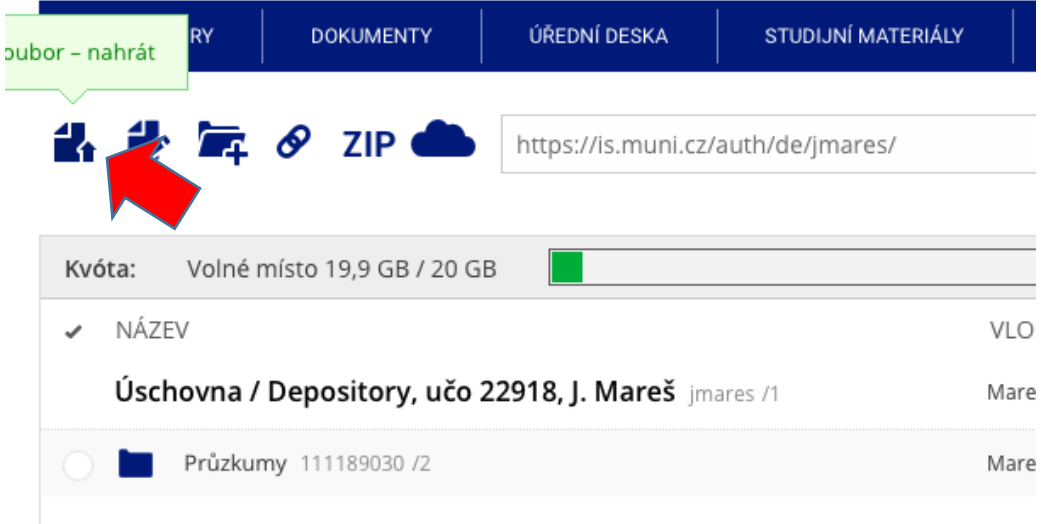

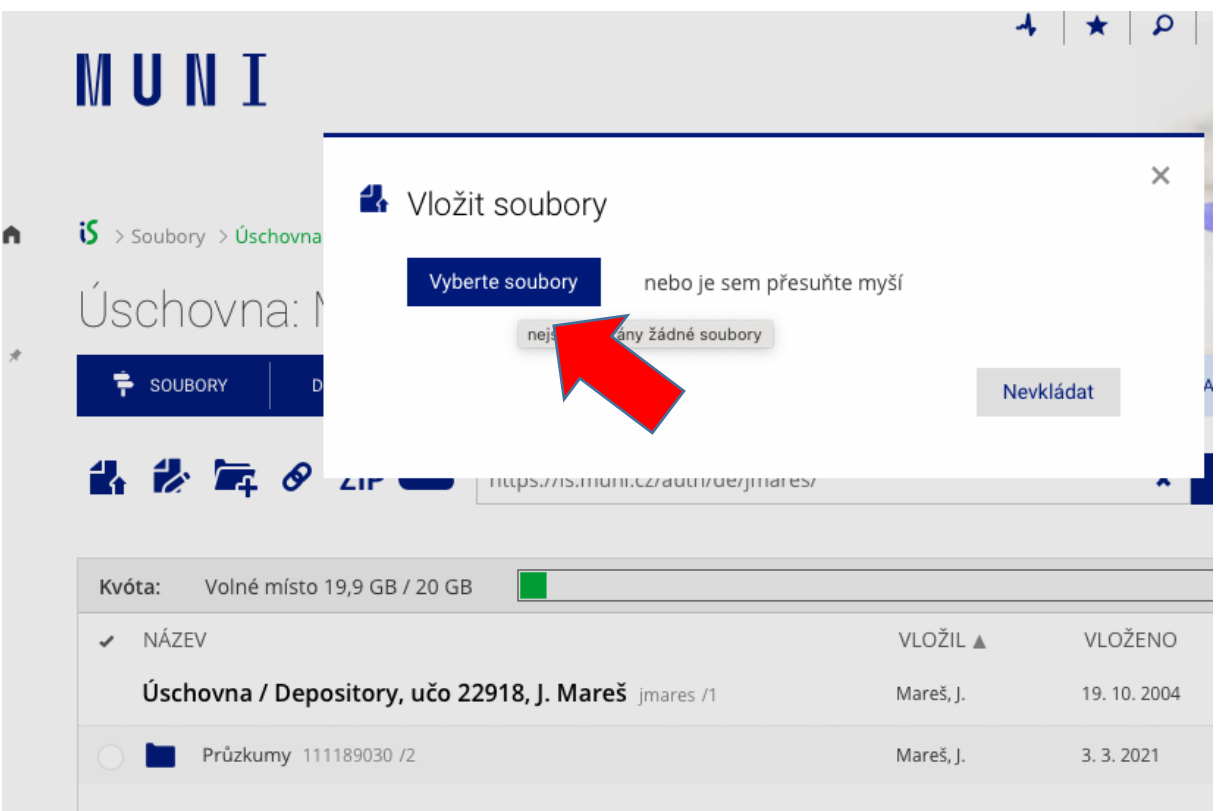

3. Soubor je v úschovně. Vyčkáme na vytvoření textové verze (objeví se jako další ikona před názvem souboru)<br>
S > Soubory > Úschovna / Depository, učo 22918, J. Mareš \*

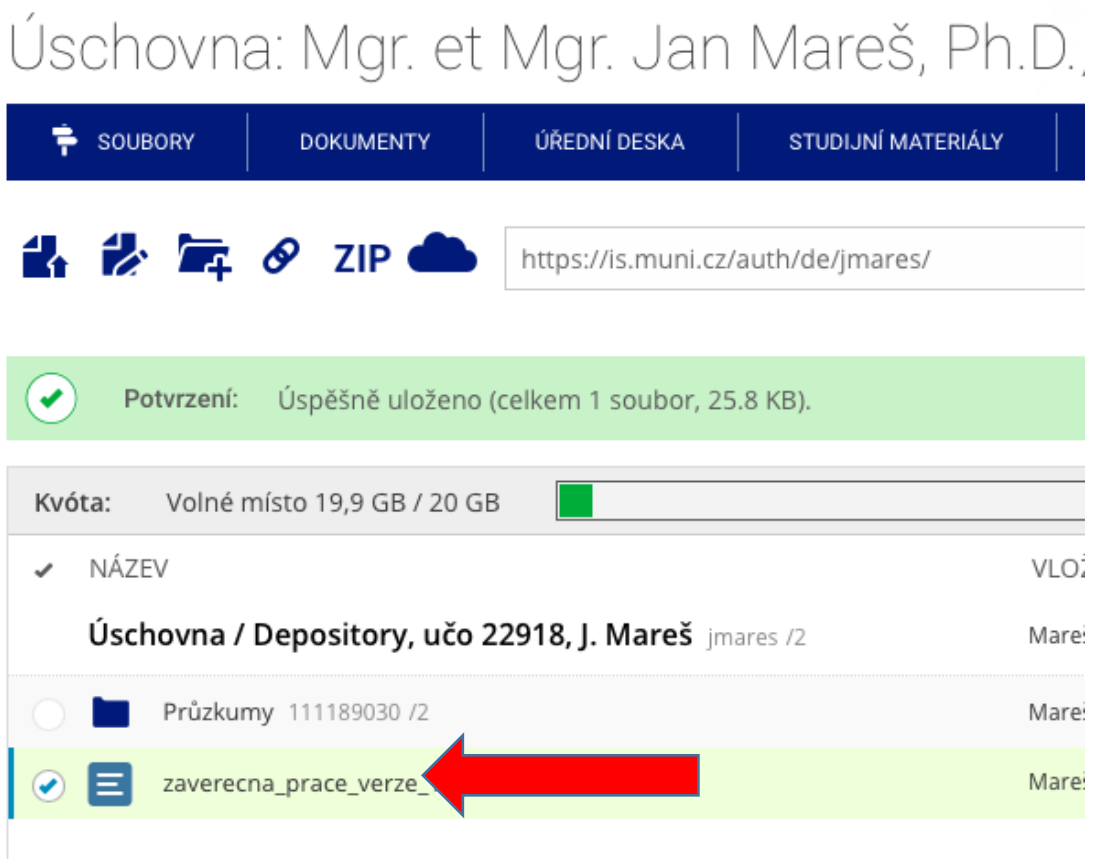

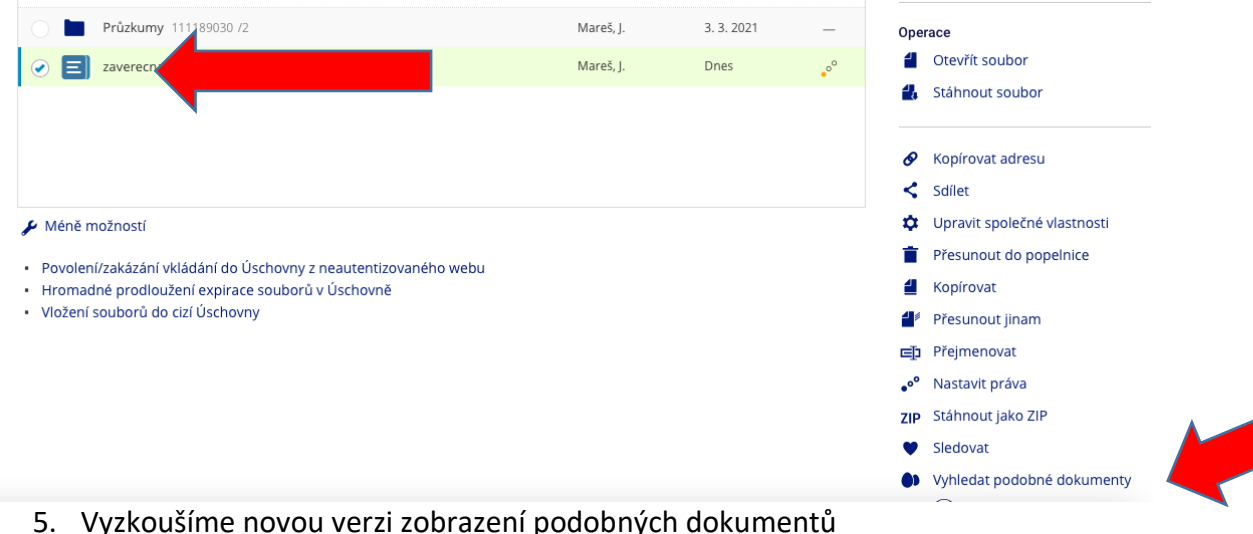

## 4. Klikneme na "Vyhledat podobné dokumenty" vpravo dole

5. Vyzkoušíme novou verzi zobrazení podobných dokumentů

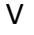

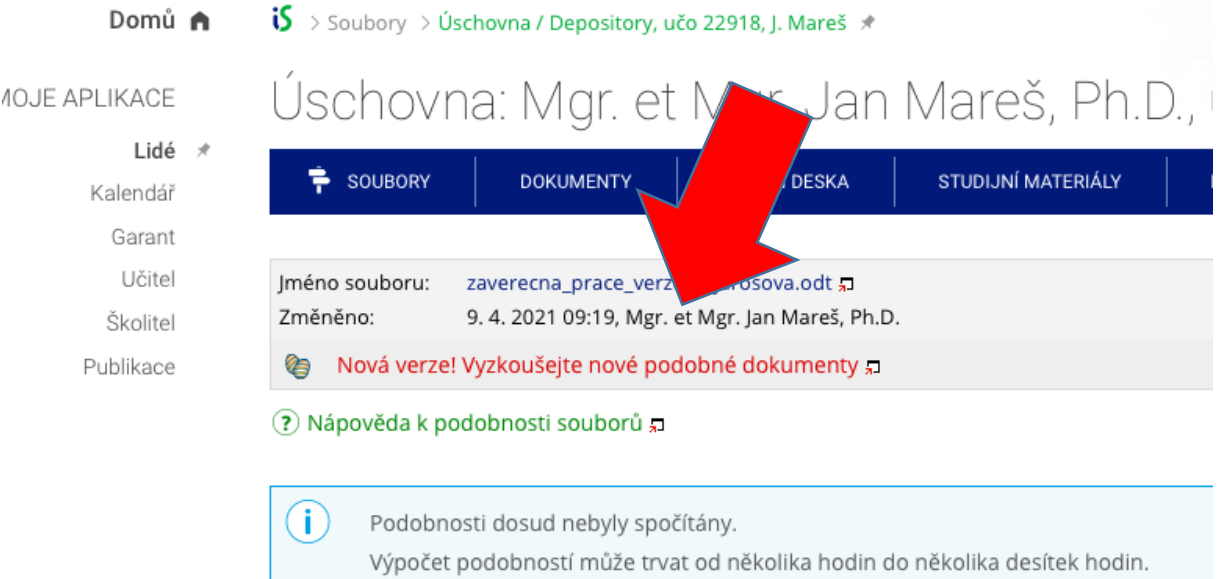

6. Výsledek vyhledávání. V levém sloupci je vyznačen podobný text (je-li v uvozovkách a zakončen či uveden citací, je to v pořádku). V pravém vidíme zdrojový dokument a míru shody.

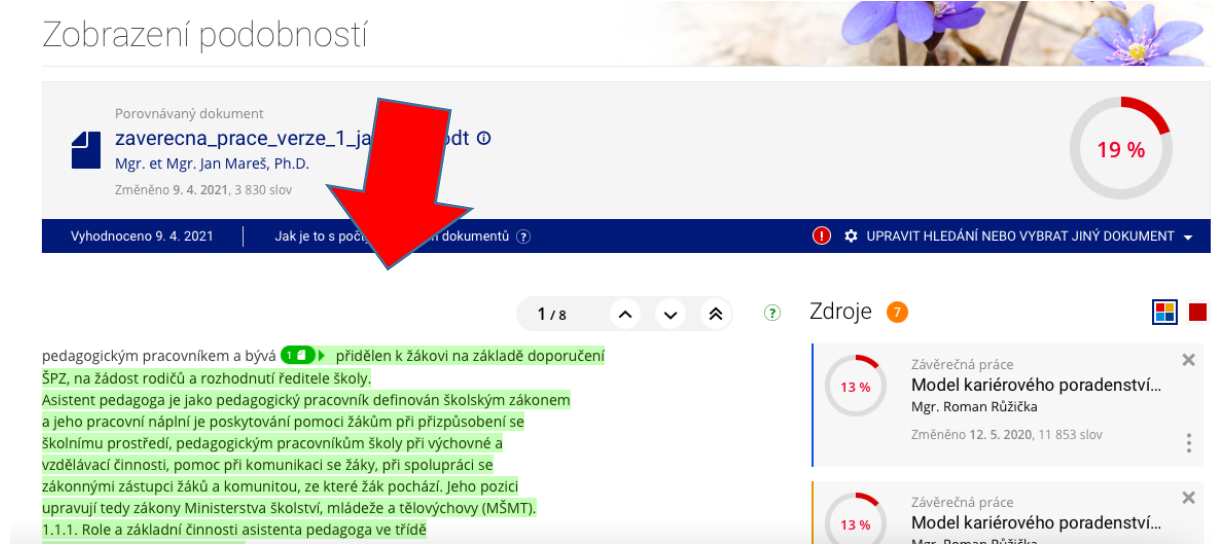